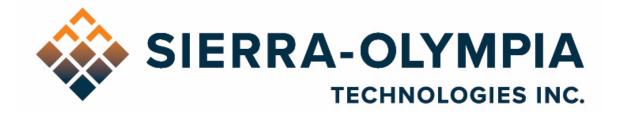

# VENTUS HD 6 CORE- USER GUIDE

603 Portway Avenue, Suite 100 | Hood River, OR 97031 | 855.222.1801 | www.sierraolympia.com

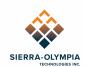

# Table of Contents

| 1                                                                          | Safety Conditions 2                                                                                                    |
|----------------------------------------------------------------------------|----------------------------------------------------------------------------------------------------|
| 2                                                                          | Export Notice                                                                                                    |
| 3                                                                          | Reference Documents                                                                                                    |
| 4                                                                          | Introduction                                                                                                    |
| 5                                                                          | Included Items                                                                                                    |
| 6                                                                          | Recommended Equipment 3                                                                                                    |
| 7                                                                          | Quck start guide 3                                                                                                    |
| 7.1                                                                        | Install Software                                                                                                    |
| 7.2                                                                        | Video 4                                                                                                    |
| 7.3                                                                        | Serial Command Access7                                                                                                    |
| 8                                                                          | Focus                                                                                                    |
| 9                                                                          | Nonuniformity Correction                                                                                                    |
| 9.1                                                                        | NUC9                                                                                                    |
| 9.2                                                                        | Shutter Positioning                                                                                                    |
| 9.2                                                                        |                                                                                                    |
| 9.2<br>10                                                                  | Cooling                                                                                                    |
| -                                                                          |                                                                                                    |
| 10                                                                         | Cooling9                                                                                                    |
| 10<br>11<br>12                                                             | Cooling                                                                                                    |
| 10<br>11<br>12<br>Figure                                                   | Cooling                                                                                                    |
| 10<br>11<br>12<br>Figure<br>Figure                                         | Cooling.9Additional information.9Revision History .101 Power Connection .42 Camera Link Connection .4                                                                 |
| 10<br>11<br>12<br>Figure<br>Figure                                         | Cooling.9Additional information.9Revision History10112Camera Link Connection43eBus Player Select/Connect5                                                             |
| 10<br>11<br>12<br>Figure<br>Figure<br>Figure                               | Cooling.9Additional information.9Revision History .101 Power Connection .42 Camera Link Connection .43 eBus Player Select/Connect .54 eBus Player Connections List .5 |
| 10<br>11<br>12<br>Figure<br>Figure<br>Figure<br>Figure                     | Cooling.9Additional information.9Revision History10112Camera Link Connection433eBus Player Select/Connect54455eBus Player Configuration File Selection6               |
| 10<br>11<br>12<br>Figure<br>Figure<br>Figure<br>Figure                     | Cooling.9Additional information.9Revision History101102121223242324354455555666666666666                                                                              |
| 10<br>11<br>12<br>Figure<br>Figure<br>Figure<br>Figure                     | Cooling.9Additional information.9Revision History10112Camera Link Connection433eBus Player Select/Connect54455eBus Player Configuration File Selection6               |
| 10<br>11<br>12<br>Figure<br>Figure<br>Figure<br>Figure<br>Figure           | Cooling.9Additional information.9Revision History101102121223242324354455555666666666666                                                                              |
| 10<br>11<br>12<br>Figure<br>Figure<br>Figure<br>Figure<br>Figure<br>Figure | Cooling.9Additional information.9Revision History10110212122223243324254435542666666757                                                                               |

603 Portway Avenue, Suite 100 | Hood River, OR 97031 | 855.222.1801 | www.sierraolympia.com

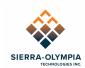

# **1 SAFETY CONDITIONS**

Read all instructions prior to use.

Observe electrostatic discharge (ESD) precautions when handling.

The camera requires reasonable thermal sinking when operating. Use stirred air and conduction to outside environment when installed in an enclosure.

The camera must be operated within its environmental limits.

Repairs and service are to be completed only by Sierra Olympia Technologies. Please refer any issues to your sales representative.

#### **2 EXPORT NOTICE**

Product Export Classification Control Number (ECCN): 6A003.b.4.a. This document is provided for operation purposes only and does not contain export-controlled technology.

# 3 REFERENCE DOCUMENTS

| Document Number       | Document Title                               |
|-----------------------|----------------------------------------------|
| 20-70009              | Mechanical ICD, Ventus HD 6 Core             |
| 20-70008              | Mechanical ICD, Ventus HD 6 Core No Lens     |
| 20-70006              | Electrical ICD, Ventus HD 6 Core             |
| 1043862               | ICD for the HexaBlu Baseline OEM Camera Core |
| Nanomotion S600458002 | Nanomotion RS08 Rotary Shutter User Manual   |

# **4 INTRODUCTION**

This guide will provide a walkthrough of the minimum setup to begin imaging with the Ventus HD 6 Core.

The Ventus HD 6 is an MWIR imager designed to be integrated into end-user products by integrators and OEMs. This user guide will cover basic usage and limits of the product. More detailed technical information (including software protocol, connector locations and pinouts, etc.) may be found in the referenced ICDs (interface control documents).

The main elements of the Ventus HD 6 camera are the cryocooler, calibration shutter, lens, chassis, and the interface board.

The Ventus HD 6 may be installed in an enclosure that protects the camera from the elements and provides field-friendly connectors using patch cables to the camera's interfaces as defined by the electrical ICD.

603 Portway Avenue, Suite 100 | Hood River, OR 97031 | 855.222.1801 | www.sierraolympia.com

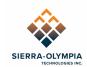

# **5 INCLUDED ITEMS**

The packaging contains:

- Ventus HD 6 Core 30mm or No Lens
- USB Delivery drive
  - $\circ$  ICDs and documentation
  - YAT configuration with predefined Commands
  - Pleora eBus SDK Runtime installation
  - Pleora eBus configuration

#### 6 RECOMMENDED EQUIPMENT

The following equipment is recommended:

| Item Name                         | SOTI PN     | Manufacturer PN   |
|-----------------------------------|-------------|-------------------|
| Input Power Cable                 | S-A07-10237 | NA                |
| USB to TTL Serial 3.3V Cable      | NA          | FTDI TTL-232R-3V3 |
| Camera Link Cable                 | NA          | 3M 1SF26-*        |
| Pleora Technologies iPORT CL-GIGE | NA          | 900-6010          |

See 20-70006 Electrical ICD, Ventus HD 6 Core for additional connection information.

# 7 QUCK START GUIDE

#### 7.1 Install Software

The recommended demonstration software is included on the USB Delivery drive: Pleora eBus Player (contained within the eBus SDK), YAT (Yet Another Terminal serial terminal software). The instructions in this document use this software to begin imaging with the Ventus HD 6 Core. Any GigEVision receiver and serial communication method may be used in the long-term operation of the camera.

Install each software from the installation files on the USB Delivery drive.

603 Portway Avenue, Suite 100 | Hood River, OR 97031 | 855.222.1801 | www.sierraolympia.com

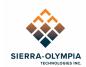

#### 7.2 Video

Connect power cable to J3.

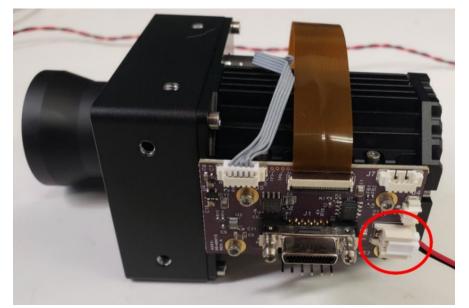

Figure 1 Power Connection

Connect the camera link cable to J1 and the Pleora frame grabber. Ensure the frame grabber is powered (likely through PoE) and connected to a client network.

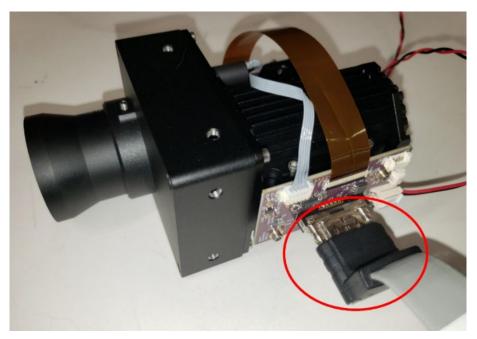

Figure 2 Camera Link Connection

603 Portway Avenue, Suite 100 | Hood River, OR 97031 | 855.222.1801 | www.sierraolympia.com

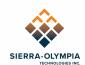

Open eBUS player and connect to the frame grabber.

| eBUS Player      |            |
|------------------|------------|
| File Tools Help  |            |
| Connection       |            |
| Select / Connect | Disconnect |
| IP address       |            |
| MAC address      |            |

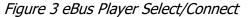

|                                                                                                    | Interface Informatio                                                                                                    | n                                                                                                    |
|----------------------------------------------------------------------------------------------------|----------------------------------------------------------------------------------------------------|----------------------------------------------------------------------------------------------------|
| eBUS Interface 78:2b:46:d6:17:67 [0.0.0.0]           eBUS Interface 78:2b:46:d6:17:68 [0.0.0.0]           eBUS Interface 78:2b:46:d6:17:67 [0.0.0.0]           eBUS Interface 78:2b:46:d6:17:67 [0.0.0.0]           eBUS Interface 83:21:59:53:44:79 [0.0.0.0]           eBUS Interface 83:21:59:53:44:79 [0.0.0.0]           eBUS Interface 83:21:59:53:44:79 [0.0.0.0]           eBUS Interface 83:21:59:53:44:79 [0.0.0.0]           eBUS Interface 83:21:59:53:44:79 [0.0.0.0]           eBUS Interface 83:21:59:53:44:79 [0.0.0.0]           eBUS Interface 83:21:59:53:44:79 [0.0.0.0]           eBUS Interface 70:0000           eBUS Interface 70:00000           eBUS Interface 70:00000 | Description<br>MAC<br>IP Address<br>Subnet Mask<br>Default Gateway<br>Device Information<br>MAC<br>IP<br>Subnet Mask<br>Default Gateway<br>Vendor<br>Model<br>Access Status<br>Manufacturer Info<br>Version<br>Serial Number<br>User Defined Name<br>Protocol Version<br>IP Configuration<br>License<br>Device Class | Intel(R) Ethernet Connection (11) 12.<br>a8:a1:59:53:45:00<br>10.50.68.120<br>255.255.252.0<br>10.50.71.254<br>00:11:1c:04:09:69<br>10.50.68.181<br>255.255.252.0<br>10.50.71.254<br>Pleora Technologies Inc.<br>iPORT CL-GigE-PT01-CL0IP01-128xG<br>1.03.02.58<br>Jake<br>2.0<br>Valid<br>Transmitter |

Figure 4 eBus Player Connections List

Use **File>Open...** to browse to the delivery disk and select the ebus\_USB\_Hexablu\_1280x960.pvcfg file.

603 Portway Avenue, Suite 100 | Hood River, OR 97031 | 855.222.1801 | www.sierraolympia.com

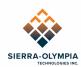

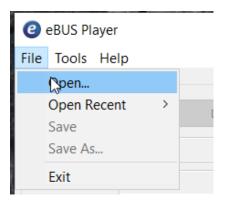

Figure 5 eBus Player Configuration File Selection

Click **Play** to begin acquisition – this can be done before the camera is powered.

Apply 14V input power to the Ventus HD 6 module. After a few seconds, it will begin cooldown and display the following test pattern over Camera Link. Note that eBus Player may display error/warnings for dropped frames/lines during initial acquisition.

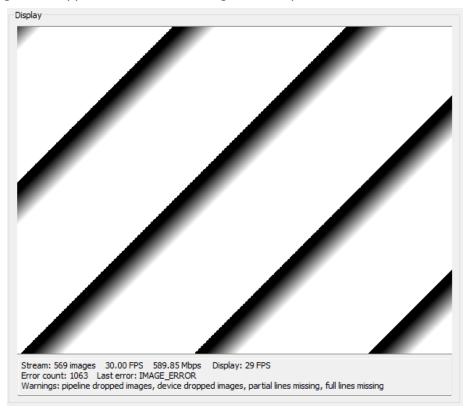

Figure 6 eBus Player During Cooldown

Cooldown can take up to 5 minutes at room temperature (typical <3 minutes), after which a live image is displayed. In eBus Player, the image may appear flat with very little contrast as

603 Portway Avenue, Suite 100 | Hood River, OR 97031 | 855.222.1801 | www.sierraolympia.com

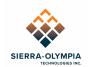

the complete 16bit dynamic range of the sensor is displayed. eBus Player has a histogram windowing function available in **Tools>Image Filtering...** Select **Enabled** in the histogram section, and click **Auto Configure** for automatic image scaling.

#### 7.3 Serial Command Access

Connect a serial communication device (such as the recommended USB/serial cable) to the J6 connector and computer.

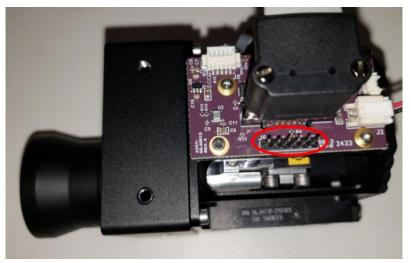

Figure 7 Serial Connection

YAT (Yet Another Terminal) is recommended to send Hexablu protocol messages. The provided configuration file contains predefined commands: Mode (NUC table) switch, enable/disable NUC, frame rate selection, flat field correction (FFC).

The configuration file (Hexablu\_Serial.yat) can be opened itself, or can be opened in the YAT software with **File>Open**. After opening the configuration file, the terminal must be configured.

Click terminal settings.

| 통 yat - | [[Hexablu_Se | erial.yat <sup>;</sup> | *] - COM1 - H | ligh-S | pee | d US | SB |
|---------|--------------|------------------------|---------------|--------|-----|------|----|
| 📱 File  | Terminal     | Send                   | Receive       | Log    | Vi  | ew   | 1  |
| : 🗖 🖻   | 8 😰 🗖        |                        | Str Chr       | 2      | 8   | 10   | 1  |
| Monitor | []           | erminal                | Settings      |        |     |      |    |
|         |              |                        |               |        |     |      |    |

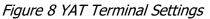

603 Portway Avenue, Suite 100 | Hood River, OR 97031 | 855.222.1801 | www.sierraolympia.com

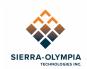

Select the correct serial port (can be checked in device manager). Baud = 115200/8/N/1. Click **OK**.

| Terminal Setti | ings [Hexablu_Serial.y                                           | at]                                   |          |                                   | ×                 |
|----------------|------------------------------------------------------------------|---------------------------------------|----------|-----------------------------------|-------------------|
|                | Terminal Type:<br>I/O Type:                                      | Text<br>Serial COM Port               | ~<br>~   | Text Settings                     | OK<br>Cancel      |
|                | I/O Settings<br>Serial Port:<br>ligh-Speed USB Se                | rial Port - (in use by this terminal) | ~        |                                   | Defaults          |
|                | Bits per Second:                                                 | 115200                                | Either s | elect a port from the list, or fi | II in "COM" (COM1 |
|                | Data Bits:                                                       | 8                                     | ~        |                                   |                   |
|                | Parity:                                                          | None                                  | $\sim$   |                                   |                   |
|                | Stop Bits:                                                       | 1                                     | $\sim$   |                                   |                   |
|                | Flow Control:                                                    |                                       |          |                                   |                   |
|                | None                                                             |                                       | $\sim$   |                                   |                   |
|                | When connecte<br>monitoring the When disconne<br>to reopen the p | cted, try                             |          | Advanced Settings                 |                   |

Figure 9 YAT Terminal Settings Continued

Click "open/start terminal" (green checkmark). Use the commands predefined with the buttons on the right of the YAT GUI. Use the **Send Text** dialog box to send other commands according to the DRS HexaBlu Customer ICD.

| YAT - [[Hexablu_Serial.yat] - COM1 - Open - Connected]         | - O X                                                                                                    |
|----------------------------------------------------------------|----------------------------------------------------------------------------------------------------|
| File Terminal Send Receive Log View Window Help                | - 8                                                                                                    |
| 🖥 🗟 🛐 🛐 🕼 💭 🙁 🖨 Itr Chr 2 8 10 16 U+ 📑 🐼 🖏 🛐 🖨 🖳 🖳 🔯 🗞 🔯 🦃 🥵   | A                                                                                                    |
| ontor 5                                                        | Predefined Commands<br>[Ctrl+] Shift+F1F12 to sand [to capy] Loed Mode 4 Loed Mode 5 Loed Mode 6 Loed Mode 7 Enable NUCGPR/SMF |
|                                                                | Disable NUC/BPR/SMF                                                                                                    |
|                                                                | Set 60hz frame rate<br>Set 30hz frame rate                                                                                     |
|                                                                | Do FFC                                                                                                    |
|                                                                | <define></define>                                                                                                    |
|                                                                | <define></define>                                                                                                    |
|                                                                | <define></define>                                                                                                    |
|                                                                | < Page 1/1 2                                                                                                    |
| end Text                                                       |                                                                                                    |
| ISO ~                                                          | Send Text [F3]                                                                                                    |
| and File                                                       |                                                                                                    |
| Set a file>                                                    | Send File [F4]                                                                                                    |
| Serial port COM1 (115200, 8, None, 1, None) is open and connec | eted 🕘 🕅 RTS 🗢 CTS 🗢 DTR 🗢 DSR 🗢 DCD 👄                                                                                         |
|                                                                | 0:00.000                                                                                                    |

Figure 10 YAT Terminal

603 Portway Avenue, Suite 100 | Hood River, OR 97031 | 855.222.1801 | www.sierraolympia.com

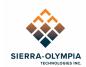

# 8 FOCUS

The Ventus HD 6 cameras are pre-focused at the Sierra Olympia factory to infinity which is suitable for most applications. The camera may be manually refocused by loosening the set screw and rotating the lens until the desired focus is achieved, then tightening the set screw.

# **9 NONUNIFORMITY CORRECTION**

#### 9.1 NUC

The Hexablu contains a register of mode indices that correspond to 2-point (gain) NUC tables and integration times. The Ventus HD 6 is calibrated with through-lens NUC at the integration times listed below. It is recommended to change modes based on scene temperature / photon flux. See *ICD for the Hexablu Baseline OWM Camera core*, doc number1043862 section 5.19 for how to change the mode.

| Mode | Integration Time | Scene Temperature |
|------|------------------|-------------------|
| 5    | 16ms             | 10 to 50C         |
| 4    | 10ms             | 30 to 70C         |

Additionally, a 1-point (offset) FFC can be used to correct for transient nonuniformity. The included shutter can be used (with external control) for internal FFC – in this case, shutter/sensor operation must be coordinated. For example: a control device will command the shutter to close, command the sensor to perform an FFC, and command the shutter to open. Control of the shutter is realized through the I2C pass-through interface (J7) and the protocol defined in the Nanomotion RS08 User Manual.

#### 9.2 Shutter Positioning

**NOTE:** The shutter is installed opposite the manufacturer's specification, so when the shutter is in the "closed" position (per Nanomotion specification) it is *optically* "open". To obstruct the sensor with the shutter, move the shutter to the "open" (as defined by the Nanomotion specification) position. Please reference the Nanomotion RS08 User Manual for more details.

# **10 COOLING**

The Ventus HD 6 Core requires approximately 7W of cooling, please see 20-70009 Mechanical ICD, Ventus HD 6 Core or 20-70008 Mechanical ICD, Ventus HD 6 Core No Lens for heatsinking surfaces.

# **11 ADDITIONAL INFORMATION**

For integrators, please reference *ICD for the HexaBlu Baseline OEM Camera Core* document number 1043862 for HexaBlu sensor commands.

603 Portway Avenue, Suite 100 | Hood River, OR 97031 | 855.222.1801 | www.sierraolympia.com

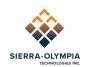

#### **12 REVISION HISTORY**

| Revision | Date       | Description     | ECO  |
|----------|------------|-----------------|------|
| Rev A    | 2023-05-11 | Initial Release | 1308 |

603 Portway Avenue, Suite 100 | Hood River, OR 97031 | 855.222.1801 | www.sierraolympia.com